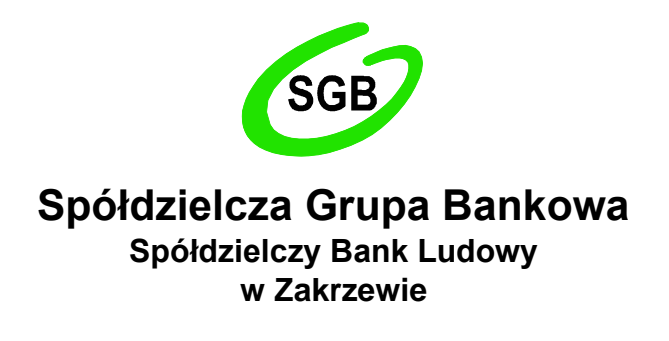

Dziękujemy za dołączenie do grona Użytkowników usługi e-Dokumenty, która jest bezpiecznym narzędziem do przekazywania przez Bank i przechowywania ważnych dokumentów i informacji w zakresie Twoich produktów i usług bankowych. Zapewniamy wygodny, intuicyjny i przede wszystkim bezpieczny dostęp kierowanych do Ciebie dokumentów.

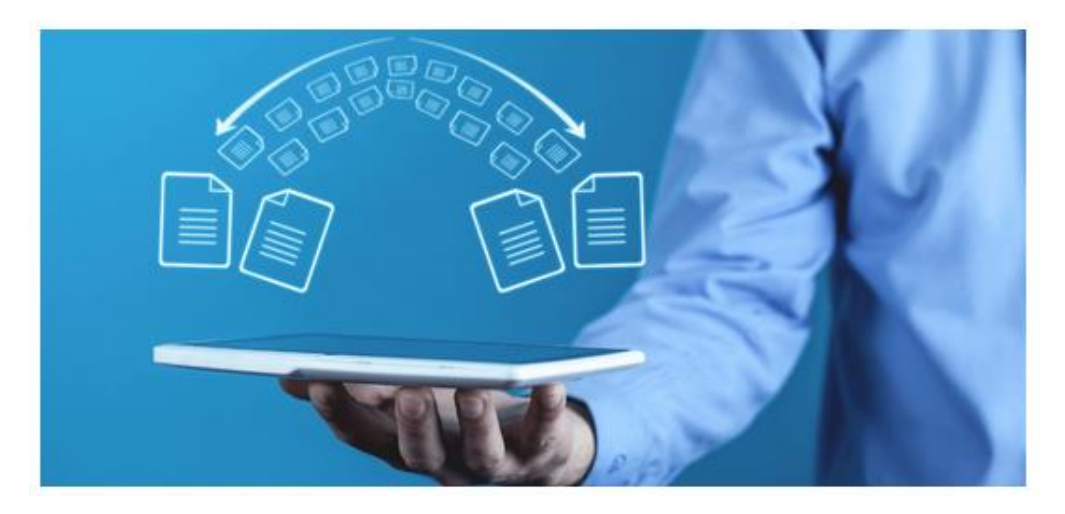

# **e-Dokumenty**

# **Przewodnik dla Użytkownika**

Zakrzewo, kwiecień 2023

# **Spis treści**

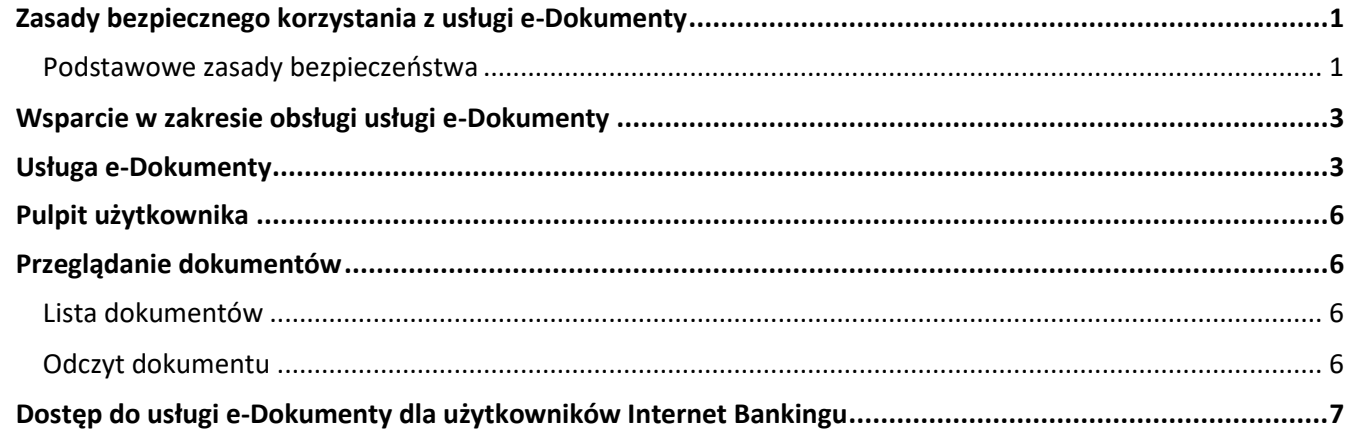

# **Zasady bezpiecznego korzystania z usługi e-Dokumenty**

## <span id="page-1-0"></span>**Po pierwsze bezpieczeństwo!**

Przy projektowaniu i budowie usługi e-Dokumenty wykorzystaliśmy jedne z najnowszych rozwiązań, które zapewniają nie tylko wygodę i oszczędności, ale i bezpieczeństwo.

System bezpieczeństwa tworzymy wspólnie z Państwem. Poniżej wskazujemy elementy systemu **zapewnione przez Bank** oraz przedstawiamy katalog zasad bezpieczeństwa.

## <span id="page-1-1"></span>**Podstawowe zasady bezpieczeństwa**

- Nigdy nie loguj się do e- Dokumentów za pośrednictwem linku otrzymanego w wiadomości e-mail/sms lub będącego wynikiem wyszukiwania w przeglądarce internetowej.
- O Sprawdzaj adres strony www, na której się logujesz oraz jej certyfikat (symbol zamkniętej kłódki). Adres rozpoczyna się od **https://**, a w adresie strony widnieje domena **sblzakrzewo.pl**. Po kliknięciu w kłódkę pojawi się certyfikat wystawiony dla online.sblzakrzewo.pl przez firmę Unizeto Technologies S.A.
- Uważnie czytaj informacje przekazywane za pośrednictwem wiadomości SMS. Przed potwierdzeniem w systemie sprawdzaj treść operacji.
- Nie otwieraj załączników z niepewnych źródeł i nie klikaj w podejrzane linki.
- Korzystaj z legalnego oprogramowania, regularnie aktualizuj urządzenia i oprogramowanie na komputerze i telefonie (system, aplikacje, przeglądarki, programy antywirusowe).
- Twórz silne hasła oraz regularnie je zmieniaj.
- Nie używaj tego samego hasła do różnych serwisów oraz nie zapisuj haseł na kartkach ani w plikach na komputerze.
- Nie podawaj /nie wysyłaj swoich loginów i haseł innym.
- Natychmiast zmień swoje hasło lub identyfikator, jeśli zaistnieje podejrzenie, że ktoś mógł je poznać.
- Nie loguj się przez publiczne, niezabezpieczone wi-fi oraz nie loguj się na urządzeniach publicznie dostępnych np. w kafejkach, hotelach.
- Nie podłączaj zewnętrznych nośników danych do swojego urządzenia, jeśli nie masz pewności co do ich bezpieczeństwa.

## **Szyfrowa transmisja danych**

Stosujemy szyfrowanie danych zabezpieczone protokołami *Transport Layer Security (TLS)* wykorzystującymi klucze o długości 256 bitów**. Szyfrowanie to** zapewnia poufność i integralność informacji oraz gwarantuje, że nikt postronny nie może odczytać lub zmienić danych przesyłanych między Klientem a Bankiem. Zastosowanie tej metody zapewnia całkowitą poufność operacji finansowych. W czasie korzystania z bezpiecznego protokołu adres strony internetowej zaczyna się od **https://** 

#### **Uwierzytelnienie**

Uwierzytelnienie, czyli sprawdzenie tożsamości użytkownika i jego prawa dostępu do konta za pomocą elektronicznych kanałów dostępu. Oparte jest na czymś **CO ZNASZ** (identyfikator ID i hasło, ) oraz na tym **CO POSIADASZ** (Kod SMS).

#### **Automatyczne wylogowanie**

Dodatkowym zabezpieczeniem jest automatyczne wylogowanie Użytkownika z usługi w sytuacji stwierdzenia braku aktywności na koncie przez okres 15 minut. W takim przypadku wystarczy ponowne zalogowanie.

#### **Blokada konta**

W przypadku kilku błędnych prób zalogowania się do usługi, następuje automatyczna blokada konta Użytkownika, w celu ochrony przed dostępem osób nieupoważnionych.

#### **Zastrzeżenie środków dostępu**

W przypadku zgubienia lub kradzieży telefonu komórkowego/urządzenia mobilnego, należy niezwłocznie zgłosić wolę zastrzeżenia posiadanych środków dostępu (login, hasło) w placówce bankowej lub telefonicznie. Należy również pamiętać, by w przypadku zmiany numeru telefonu, na który przesyłane są kody SMS, zgłosić ten fakt do Banku.

#### **Zasady ustanawiania haseł**

- Hasło powinno zawierać minimum 10 znaków (cyfry i litery, minimum jedna wielka litera i jedną cyfrę).
- Małe i duże litery są rozróżniane przez system.
- **O** Nie należy stosować polskich znaków diakrytycznych (np.  $a, c, e, t, n, s, o, z, z$ ).

#### **Logowanie do usługi e-Dokumenty**

- Systematycznie należy czyścić pamięć podręczną przeglądarki: Tymczasowe pliki internetowe,Pliki Cookies.
- Podczas wprowadzania Identyfikatora i hasła **nie wolno zezwalać** na zapamiętywanie haseł przez przeglądarkę.
- **Nigdy nie należy używać wyszukiwarek do znalezienia strony logowania do usługi e-Dokumentów. Należy samodzielnie wprowadzać adres strony na pasku adresu przeglądarki internetowej lub logować się bezpośrednio ze strony Banku.**
- Nigdy nie należy logować się przez adres lub link przysłany w wiadomości przez inną osobę nawet jeśli adres strony jest prawidłowy, może prowadzić do fałszywych witryn.
- Przed zalogowaniem się na konto należy sprawdzić, czy połączenie z Bankiem jest szyfrowane. Adres strony musi zaczynać się od **https://** a w adresie domena **sblzakrzewo.pl** Na stronie internetowej musi być widoczny symbol zamkniętej kłódki.
- Żeby sprawdzić, czy strona jest autentyczna, należy kliknąć na kłódkę, aby zobaczyć, czy certyfikat cyfrowy został wystawiony dla online.sblzakrzewo.pl przez firmę Unizeto Technologies S.A. z aktualną datą ważności.
- **Jeśli symbol kłódki jest niewidoczny lub certyfikat jest nieprawidłowo wystawiony, należy przerwać logowanie i niezwłocznie skontaktować się z Bankiem.**
- Jeśli przy logowaniu pojawi się **nietypowy** komunikat, prośba o podanie niestandardowych danych osobowych, haseł lub ich aktualizację, należy przerwać logowanie i skontaktować się niezwłocznie z Bankiem.
- Należy pamiętać, że Bank nigdy nie wysyła do swoich Klientów pytań dotyczących haseł lub innych poufnych danych ani próśb o ich aktualizację.
- Jeśli zauważą Państwo jakąkolwiek nieprawidłowość podczas logowania lub wystąpią problemy techniczne związane z obsługą aplikacji, należy skontaktować się niezwłocznie z Bankiem.

## **Korzystanie z usługi e-Dokumenty**

- Po zalogowaniu się do usługi e-Dokumenty nie zostawiaj komputera bez opieki.
- O Korzystając z usługi e-Dokumenty, używaj tylko jednego okna przeglądarki internetowej, natomiast kończ pracę poprzez użycie polecenia **Wyloguj**.
- Zmieniaj co jakiś czas hasło i chronić je przed osobami trzecimi proponujemy zmianę hasła co miesiąc.
- O Jeżeli połączenie ze stroną Banku zostanie zerwane, zaloguj się na nią ponownie.
- Aktualizuj system operacyjny i aplikacje istotne dla jego funkcjonowania, np. przeglądarki internetowe zalecamy korzystanie z najnowszych dostępnych wersji.
- O Stosuj legalne i często aktualizowane oprogramowanie antywirusowe.
- Używaj aplikacji typu firewall i systemu wykrywania intruzów blokujących niepożądane połączenia komputera z Internetem.
- Nie korzystaj z usługi e-Dokumenty w miejscach ogólnie dostępnych, np. w kawiarenkach internetowych lub poprzez publiczne (niezabezpieczone) sieci bezprzewodowe.

## **Numer telefonu komórkowego**

Numer telefonu komórkowego przypisany do Klienta jest istotnym elementem bezpieczeństwa – to na numer telefonu wysyłane są kody jednorazowe. Bardzo ważne jest, aby Bank posiadał aktualny i poprawny numer telefonu Klienta. Ze względów bezpieczeństwa zmiany numeru telefonu nie można dokonać przez kontakt telefoniczny – w takim przypadku konieczna jest wizyta w placówce Banku.

# **Wsparcie w zakresie obsługi usługi e-Dokumenty**

<span id="page-3-0"></span>Poznałeś już zasady bezpiecznego korzystania z usługi e-Dokumenty. Wiesz już, że jeżeli coś Cię zaniepokoi w tej kwestii, powinieneś niezwłocznie skontaktować się z Bankiem.

W dalszej części naszego Przewodnika dowiesz się, jak zalogować się do usługi e-Dokumenty, w jaki sposób poruszać się po pulpicie oraz korzystać z dostępnych w usłudze funkcjonalności.

Jeżeli chciałbyś uzyskać informacje dotyczące treści zamieszczonych w systemie dokumentów elektronicznych, skontaktuj się z Bankiem.

W przypadku pytań dotyczących działania usługi e-Dokumenty zapraszamy Cię do kontaktu z naszymi pracownikami.

# **Usługa e-Dokumenty**

<span id="page-3-1"></span>e-Dokumenty to usługa, która umożliwia łatwy i szybki dostęp do Twoich dokumentów i informacji przekazywanych przez Bank poprzez sieć Internet. Dzięki niej w bezpieczny i wygodny sposób możesz w jednym miejscu przeglądać m.in. regulaminy usług bankowych, taryfy prowizji i opłat a także inne dokumenty bankowe, przez 24 h na dobę.

Usługa e-dokumenty składa się z dwóch części:

- publicznej zawierającej dokumenty ogólnie dostępne takie jak: regulaminy, taryfy prowizji i opłat, oraz;
- prywatnej zawierającej dokumenty kierowane bezpośrednio do klienta takie jak: umowy, harmonogramy z której korzystać mogą użytkownicy z wykorzystaniem:

## **Loginu**

Służy do identyfikacji przy logowaniu do usługi. Jako login używany jest numer PESEL.

## **Hasła z jednorazowym kodem SMS**

Użytkownik, podczas pierwszego logowania otrzymuje od Banku poprzez SMS hasło startowe służące do logowania i zmienia je samodzielnie w usłudze e-Dokumenty podczas pierwszego logowania.

Kody SMS wysyłane są ze skrzynki oznaczonej jako SBLZakrzewo.

# **Jak zalogować się do usługi e-Dokumenty?**

#### **Pierwsze logowanie do usługi e-Dokumenty**

Aby zapewnić bezpieczeństwo informacji dostępnych w usłudze e-dokumenty, dostęp do usługi wymaga zalogowania Użytkownika poprzez wykorzystanie indywidualnych środków dostępu.

Pierwsze logowanie można również wykonać za pomocą bankowości elektronicznej (usługa Internet Banking), wtedy nie ma konieczności wykonania czynności opisanych w Krokach 1-3 - proszę przejść do strony 7.

#### **Pierwsze logowanie do usługi**

#### *Krok 1 – Opcja pierwszego logowania Wygeneruj hasło*

Po wejściu na stronę Banku pod adresem www.sblzakrzewo.pl,

E-DOKUMENTY

O następnie wybraniu menu

Moje e-Dokumenty

O przejściu do strony logowania

O w dolnej części ekranu, należy wybrać opcję "Wygeneruj hasło".

# Zaloguj się

Dzień dobry! Zapewnij sobie dostęp do swoich dokumentów.

Zaloguj się do portalu i zarządzaj dokumentami.

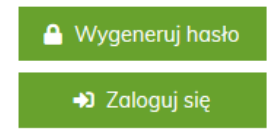

#### *Krok 2 – Identyfikacja*

Na kolejnym ekranie, w celu uzyskania dostępu do usługi, należy wprowadzić swój **PESEL**, oraz podać 4 ostatnie cyfry numeru telefonu przypisanego do klienta "**Wyślij kod**". Na zdefiniowany w Banku numer telefonu użytkownika wysłana zostanie wiadomość SMS z kodem wymaganym do pierwszego zalogowania.

# Generui hasło

Wygeneruj hasło Podaj swój PESEL, który jest identyfikatorem Podaj identyfikator Cztery ostatnie cyfry numeru telefonu powiązanego z kontem 4 ostatnie cyfry Wyślij kod

#### *Krok 3 – Zdefiniowanie własnego hasła*

Podczas pierwszego logowania do usługi e-Dokumenty, system wymusza nadanie **hasła**. Prosimy wówczas o stosowanie poniższych zasad:

- Hasło powinno zawierać co najmniej 10 znaków (cyfry i litery).
- W tym wielką i małą literę.
- Wymagane jest stosowanie co najmniej jednej cyfry.

Wybór należy potwierdzić za pomocą jednorazowego **hasła** otrzymanego na zdefiniowany w Banku nr telefonu użytkownika.

Wprowadź kod otrzymany w wiadomości SMS

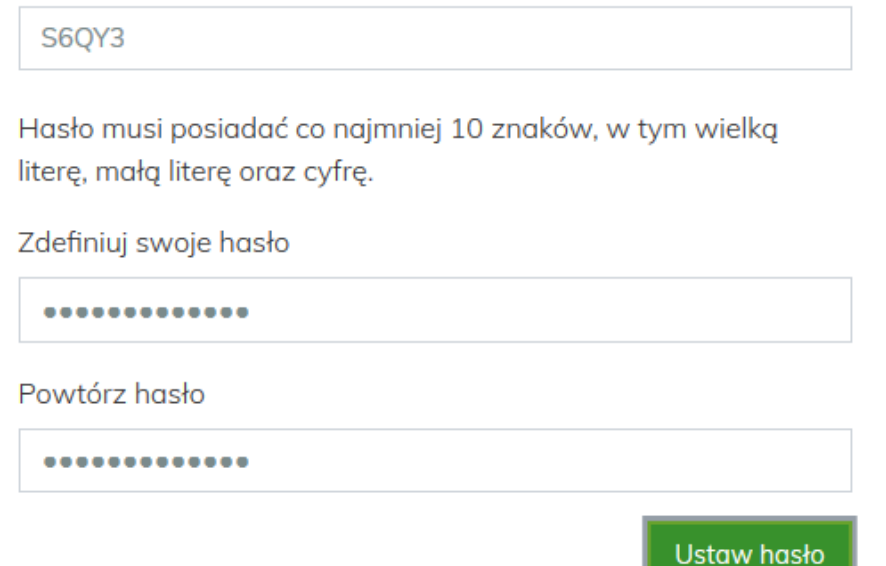

Po poprawnym podaniu tych danych uwierzytelniających użytkownik zostaje poinformowany o prawidłowym ustanowieniu hasła.

Twoje hasło zostało ustawione prawidłowo.

Przejdź do logowania

## **Kolejne logowanie do usługi**

## *Krok 1 – Login i hasło użytkownika*

- Po przejściu na stronę logowania otwarte zostanie okno logowania, gdzie należy wprowadzić indywidulane dane logowania.
- W polu *Użytkownik* należy wpisać nr PESEL.
- W polu *Hasło* należy wprowadzić hasło do logowania ustanowione samodzielnie przez Użytkownika przy pierwszym logowaniu.
- O Po wypełnieniu pól należy wybrać przycisk <sup>→ Zaloguj</sup>

## **Samodzielne odblokowanie usługi**

Jeśli zablokujesz dostęp, np. poprzez kilkukrotne wpisanie błędnego hasła lub zapomnisz loginu, możesz samodzielne odblokować usługę bez potrzeby kontaktu z bankiem.

<span id="page-6-0"></span>W tym celu prosimy przeprowadzić czynności identyczny jak przy pierwszym logowaniu.

# **Pulpit użytkownika**

Zachowanie systemu jest responsywne (zgodne z technologią Responsive Web Design), tj. w zależności od urządzenia, na którym otwarta została strona do logowania, wyświetlane są odpowiednie rozmiarowo pliki graficzne.

Po zalogowaniu do usługi e-dokumenty wyświetlany jest pulpit z opcjami systemu.

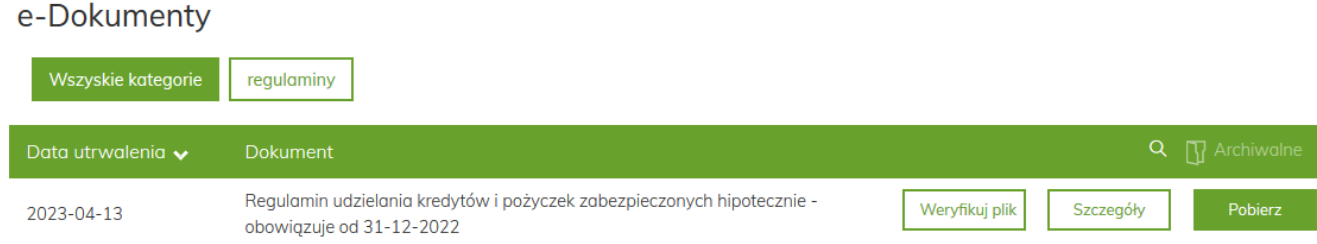

# **Przeglądanie dokumentów**

## <span id="page-6-2"></span><span id="page-6-1"></span>**Lista dokumentów**

W głównej części systemu użytkownik ma możliwość przeglądania listy udostępnionych przez Bank dokumentów i informacji. W górnym menu istnieje możliwość filtrowania listy dokumentów ze względu na:

- O Kategorię wskazując typ poszukiwanego dokumentu.
- Dowolną treść znajdującą się w nazwie i/lub opisie dokumentu, przez okno wyszukiwania

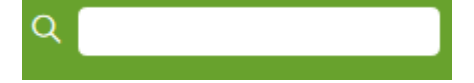

Datę utrwalenia – wskazując, w jakim okresie dokument został udostępniony.

## <span id="page-6-3"></span>**Odczyt dokumentu**

Po wybraniu odpowiedniego dokumentu z listy, Użytkownik może wybrać jeden ze znajdujących się tam klawiszy funkcyjnych:

 **Szczegóły** zostanie zaprezentowany ekran dotyczący szczegółów dokumentu zgodnie z poniższym ekranem.

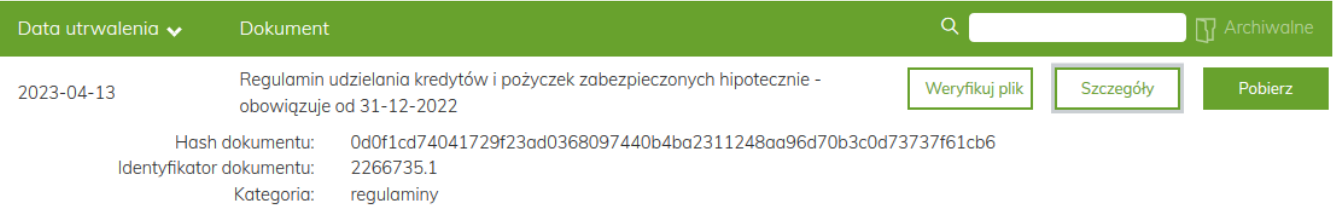

## **Weryfikuj plik**

Przenosi Użytkownika do ekranu ze szczegółowymi danymi bezpieczeństwa dla danej publikacji. Na ekranie Klient ma możliwość skopiowania i zachowania na swoim urządzeniu hash dokumentu. Jest to kluczowy element potwierdzający ważność przekazanego przez Bank dokumentu – potwierdzający, że przekazywany dokument nie został przez nikogo zmodyfikowany i podmieniony. Aby zweryfikować poprawność i oryginalność dokumentu, wystarczy użyć przycisku , lub wprowadzić ręcznie hash dokumentu i porównać, czy jest identyczny z tym przekazanym Klientowi przez Bank.

# Zweryfikuj dokument

Sprawdź autentyczność dokumentu opublikowanego w technologii blockchain Przeciągnij/wgraj plik na stronę lub podaj unikalny hash dokumentu. Wpisz jego identyfikator. Potrzebne do wpisania informacje znajdziesz pod przyciskiem "Szczegóły"

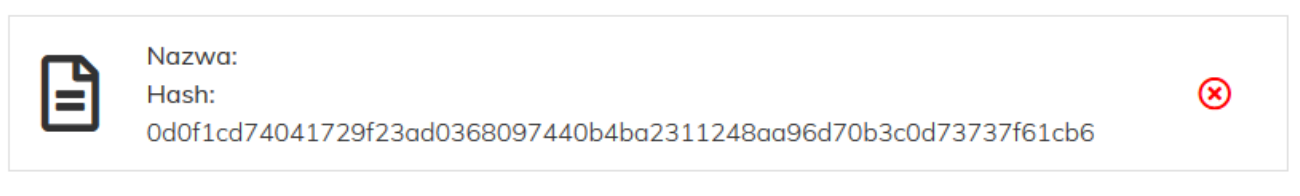

# Możesz również samodzielnie wprowadzić hash dokumentu:

Hash dokumentu:

0d0f1cd74041729f23ad0368097440b4ba2311248aa9

Identyfikator dokumentu:

Pobierz

```
2266735.1
```
Weryfikuj dokument

Dokument jest utrwalony w sieci blockchain. Data utrwalenia: 2023-04-13

**Pobierz** 

Otwiera dokument w nowym oknie i pozwala zapisać dokument na urządzeniu Klienta.

# <span id="page-7-0"></span>**Dostęp u do usługi e-Dokumenty dla użytkowników Internet Bankingu**

Dla użytkowników serwisu Internet Banking, usługa e-dokumenty dostępna na głównym pulpicie jako jedna z zakładek po prawej stronie ekranu.

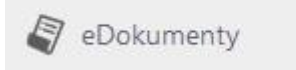

Dostęp do e-Dokumentów nie wymaga ponownego logowania, dostęp do usługi został uwierzytelniony podczas logowania do serwisu Internet Banking.